# **Functional Skills ICT Entry 3 Sample assessment**

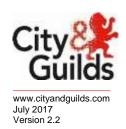

## Candidate's paper Lost Dog

Length of assessment 2 hours

| Candidate's name:                                  |         |      |  |
|----------------------------------------------------|---------|------|--|
| City & Guilds enrolment                            | number: |      |  |
| Date of registration:                              |         |      |  |
| Date assessment starte                             | d:      |      |  |
| Date assessment compl                              | eted:   |      |  |
|                                                    |         |      |  |
| Candidate's declaration I confirm that this assess |         |      |  |
| Candidate's signature _                            |         | Date |  |

### **Candidate instructions**

You have **2 hours** to complete this assessment.

- Read the paper carefully
- Answer all the questions
- The maximum marks for each question are shown
- You may use a dictionary
- Save all of your work so that you can find it again easily

#### You need:

- a pen with black or blue ink
- paper
- access to a computer
- browser with internet access
- access to email, and text processing and spreadsheet software
- access to stored files.

### Introduction

A friend has asked you for help with some work she is doing to find her lost dog.

You will need to:

- Receive and reply to an email
- Use the internet to search for information
- Search for a folder
- Create a poster
- Find an image on your computer
- Edit a spreadsheet
- Save and print your work

### Before you start

Make sure that you are ready to work safely before you start the computer.

Remember to save all of your work so that you can find it again easily.

## Start your assessment.

| 1.  | Start your computer system ready to complete the test.                                                       | 2 marks |
|-----|----------------------------------------------------------------------------------------------------|---------|
| 2.  | Make sure that you work safely and comfortably at all times.                                                 | 1 mark  |
| 3.  | Search on your computer for a folder called <b>Lost Dog Files</b> . You will need this to complete your work | 1 mark  |
| Tas | sk 1                                                                                                    |         |
| 4.  | Find and open the email from your assessor.                                                                  | 1 mark  |
|     | Follow the instructions given.                                                                               |         |
|     | Write the name of the search engine you used below:                                                          | 1 mark  |
|     | Write the words you used to search below:                                                                    | 1 mark  |
|     | When you have found the information, write the name below:                                                   | 1 mark  |
| 5.  | Reply to your assessor's email to tell them the name you have found.                                         | 3 marks |
| Tas | sk 2                                                                                                    |         |
| 6.  | Open the Lost Dog Poster file. Use the information in it to make a poster.                                   | 1 mark  |
| 7.  | Find a file called <b>Yorkie</b> . Insert the picture from this file into the poster.                        | 2 marks |

8. Use formatting to make the poster look better. 3 marks Use **all** of the following at least once: Bold text Colour Bigger font size 2 marks 9 Check that the poster is accurate and fits on one page. 10. Save and print the poster when you have finished your work. 1 mark Task 3 1 mark 11. Open the file **Poster Costs** using the password **COSTS**. 12. The cost of **Labour** is **£55.00**. Add the amount in the correct place. **1 mark** 13. The **Total Cost** is needed. 2 marks In **B7** enter the formula **=SUM(B3:B6)** 14. Use suitable formatting to make the text in **Row 1** stand out. 1 mark 15. Format **Column B** to currency and 2 decimal places. 2 marks 16. Make sure that all the data is clear and easy to read. 1 mark 17. Save and print your file. 1 mark 1 mark 18. Shut your computer system down correctly.

#### **End of assessment**

Published by City & Guilds 1 Giltspur Street London EC1A 9DD www.cityandguilds.com

City & Guilds is a registered charity established to promote education and training